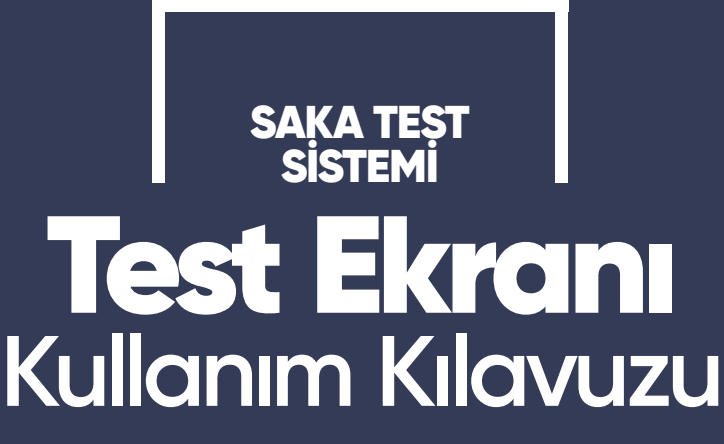

**MART 2021**

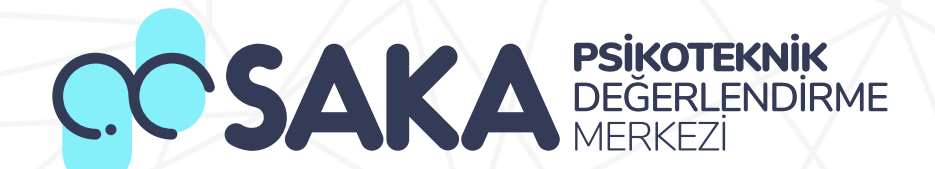

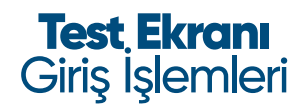

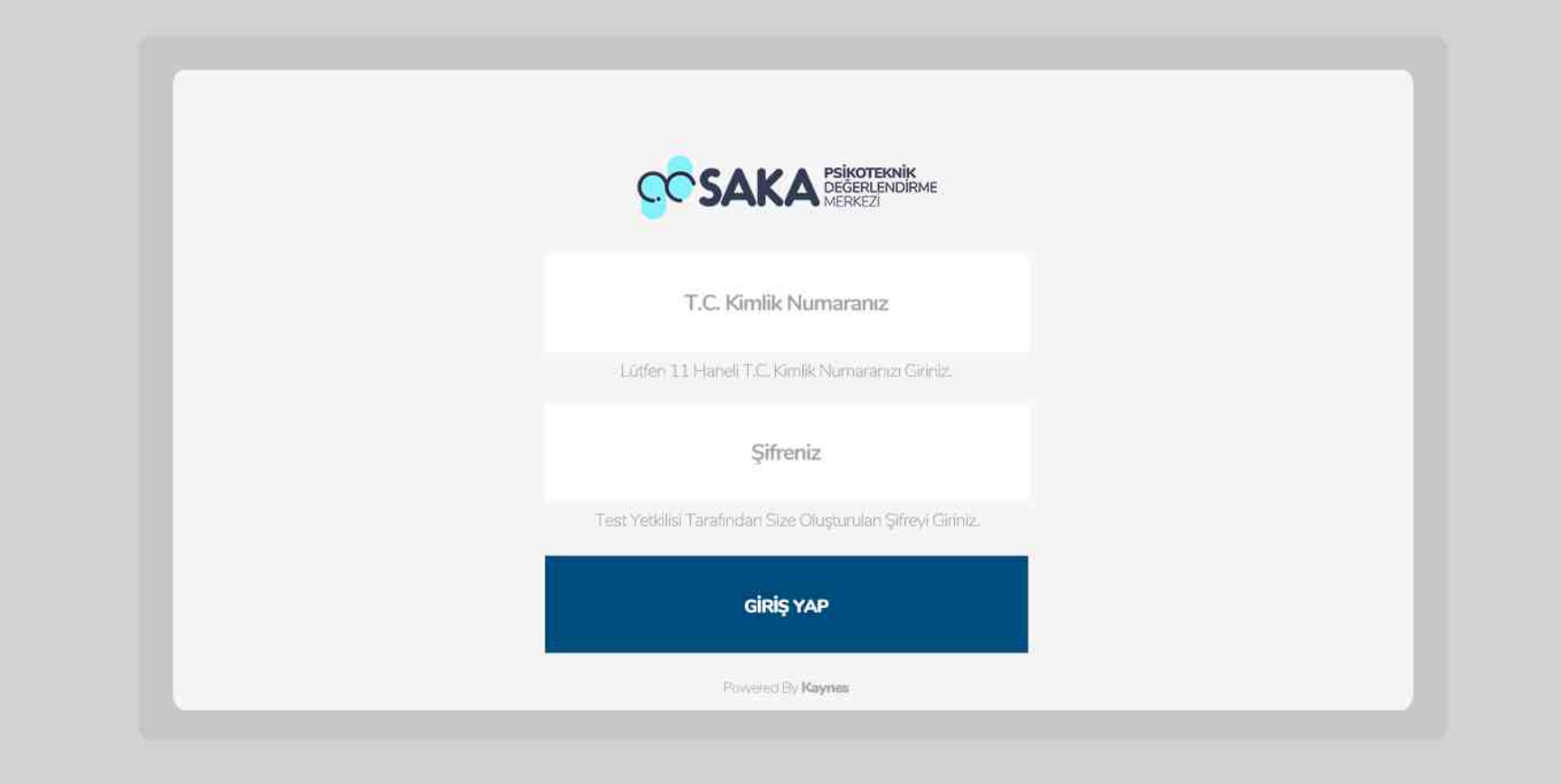

Sistem yöneticisi tarafından kullanıcının kimlik bilgileri ile oluşturulmuş sınava giriş yapmak için, kullanıcı T.C. kimlik numarası ve sistem tarafından oluşturulan sınav giriş şifresini girerek giriş yap butonuna basmalıdır.

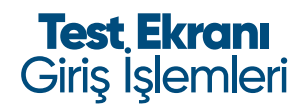

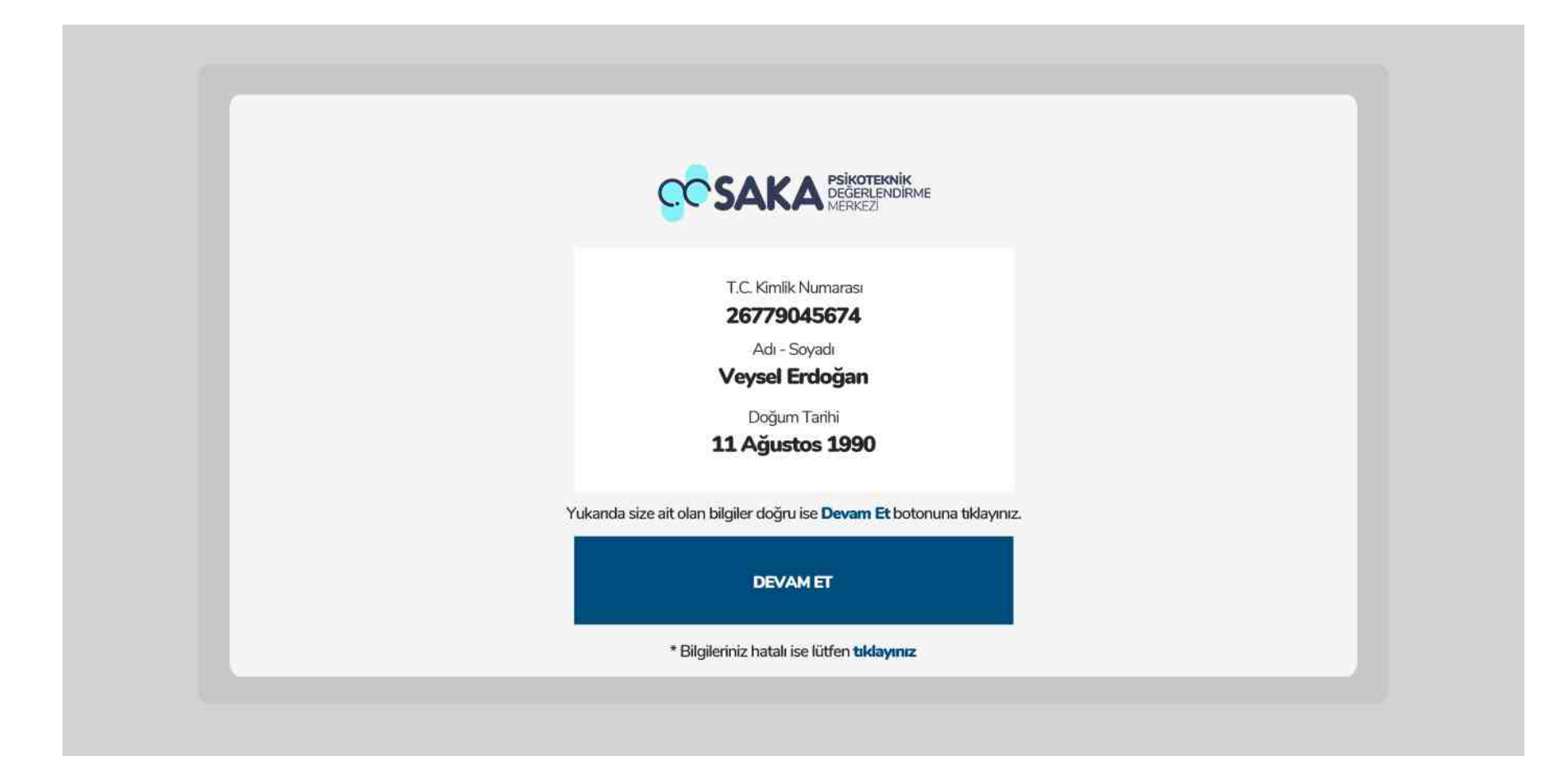

Kullanıcı giriş bilgileri doğru bir şekilde tamamladıktan sonra gelen doğrulama ekranında kullanıcıya ait kişisel bilgiler gösterilmektedir. Bu bilgiler kullanıcıya ait ise devam et butonu ile sınav başlama süreci devam ettirilebilir.

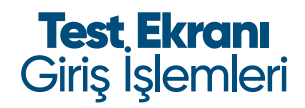

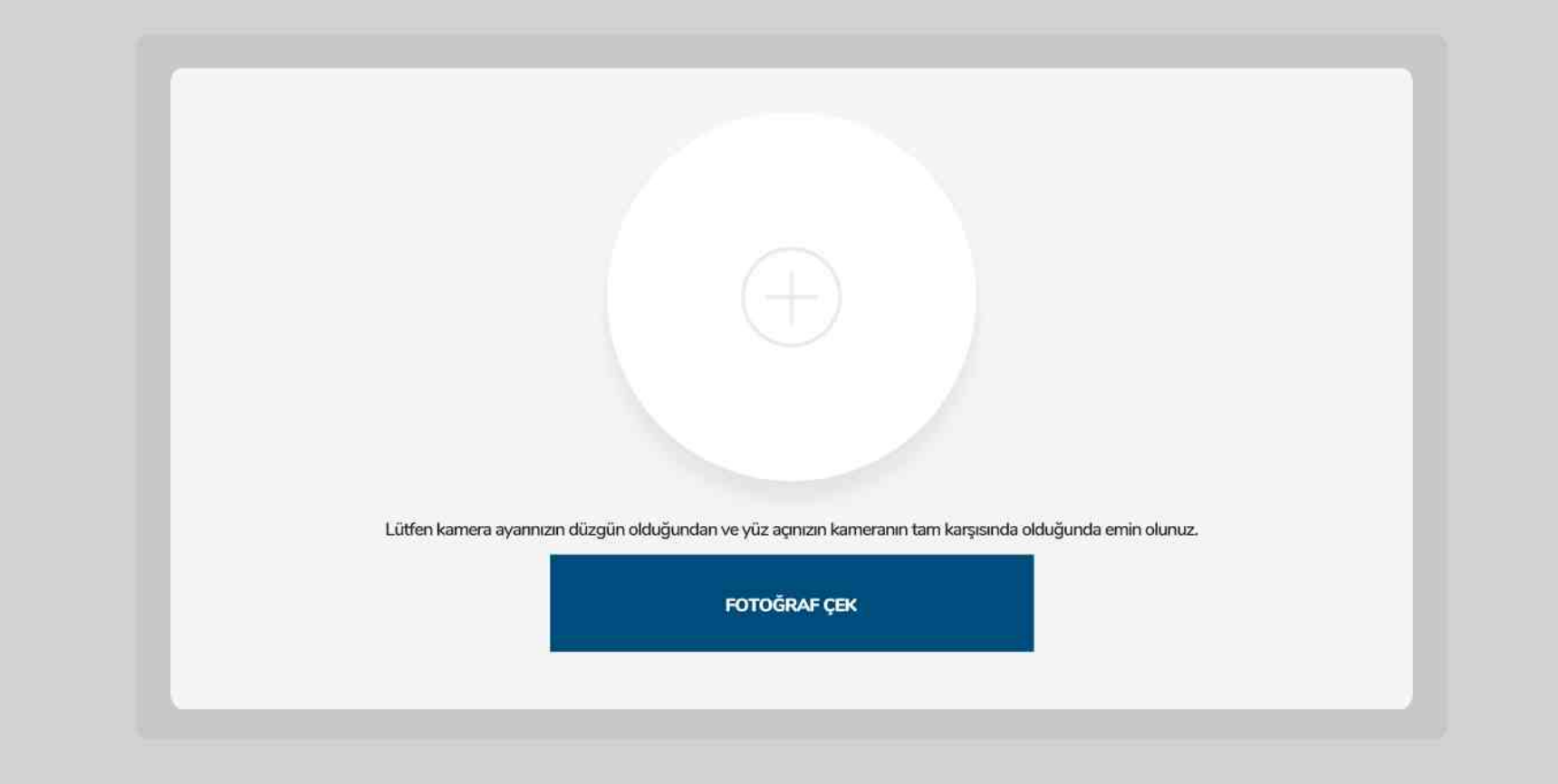

Kullanıcı başlama ekranının 3. adımında gerçek zamanlı fotoğrafını çekerek sisteme kayıt edecektir. Kullanıcı bilgilerine kayıt edilerek sınav güvenilirliğini sağlayan bir uygulamadır.

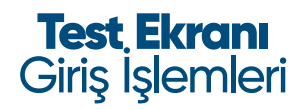

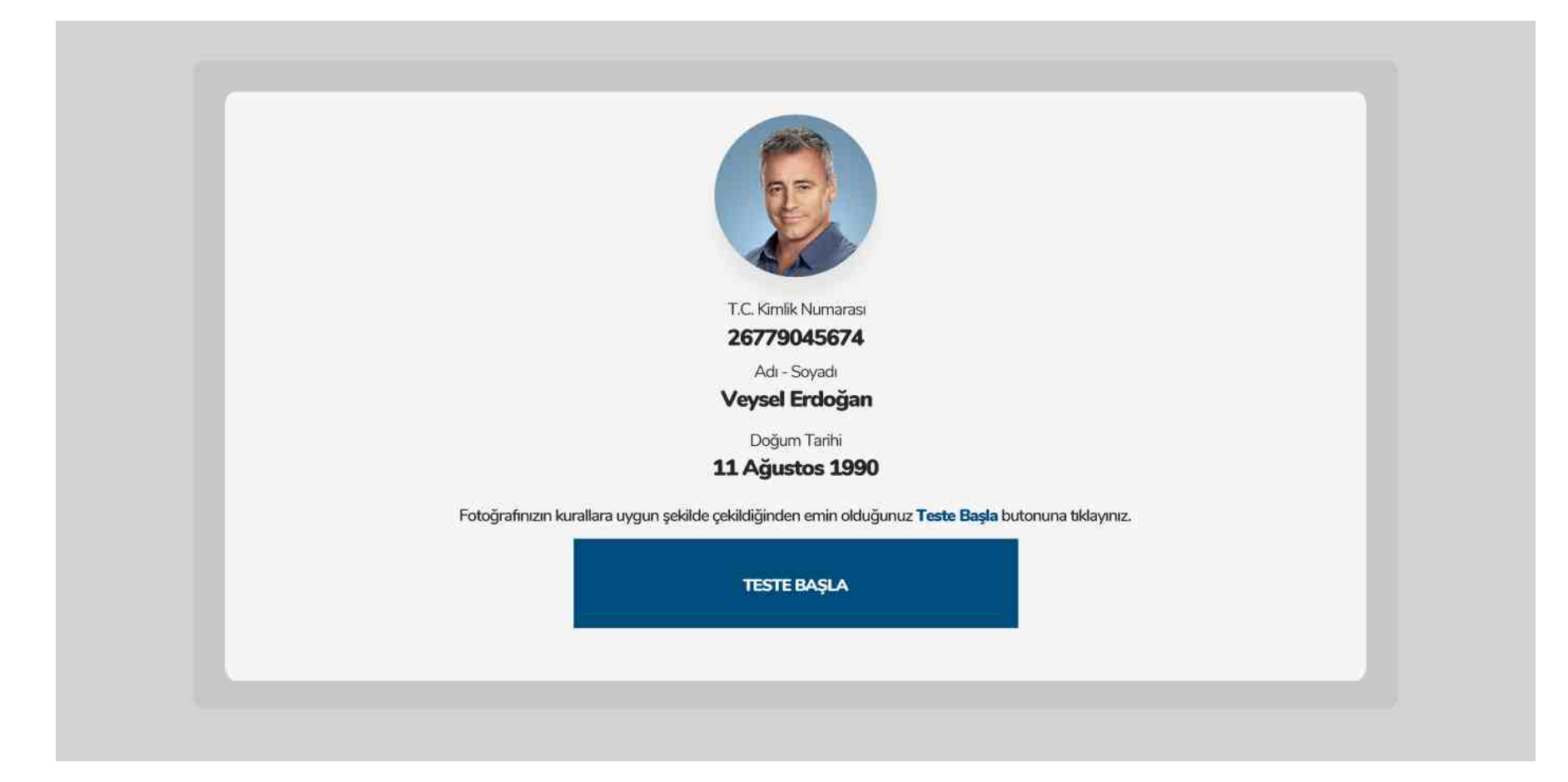

Bu aşamada ise kullanıcının tüm bilgileri tek ekranda listelenerek doğruluma kontrolü istenmektedir. Kontrolün ardından " Teste Başla " butonu le sınava başlanacaktır.

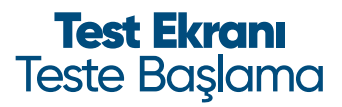

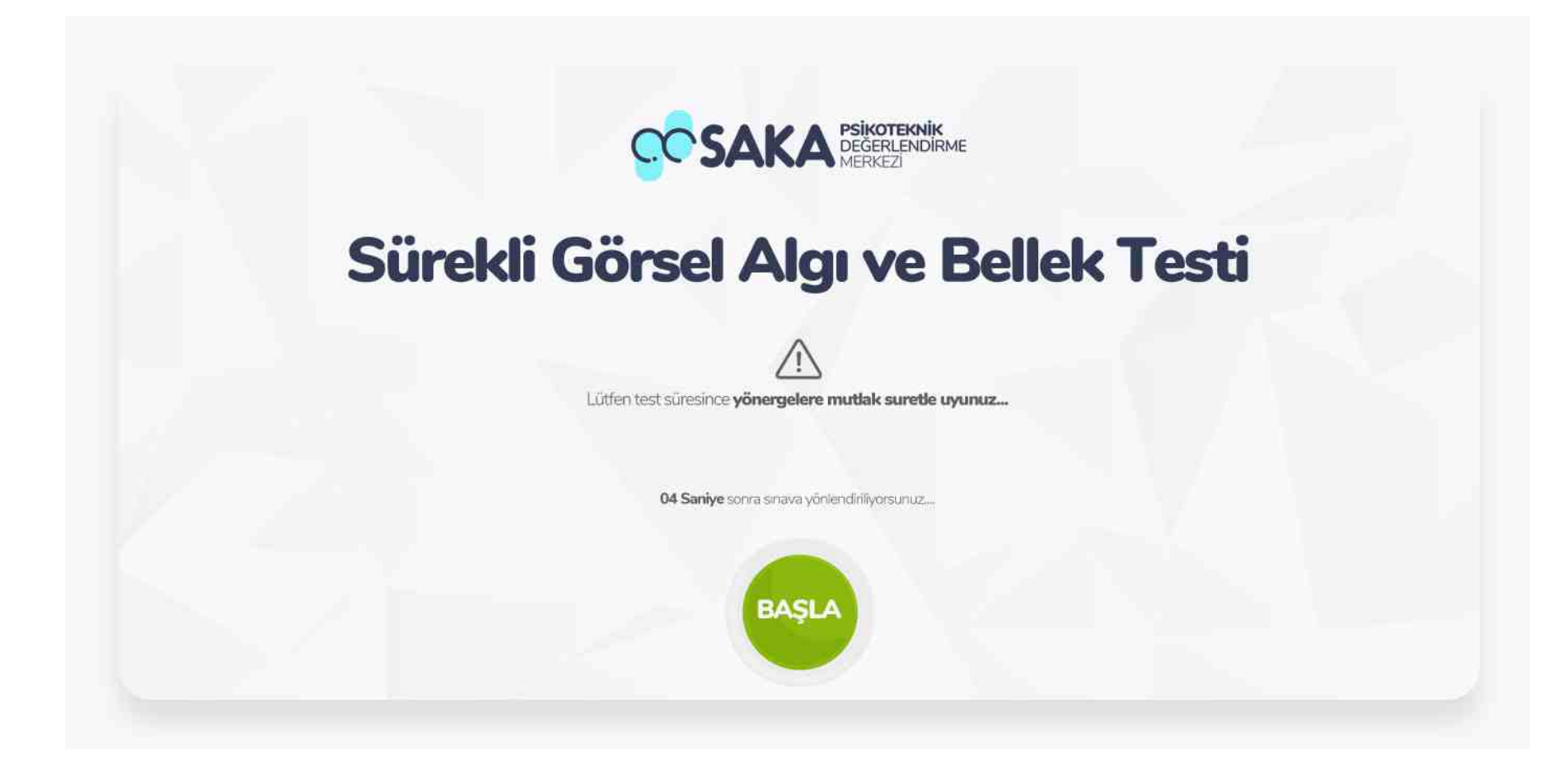

#### Teste Başlama

Bu ekranda testin adı ve genel uyarı bildirimi gösterilmektedir. 5 saniye içerisinde başla butonuna tıklanmaz ise otomatik olarak test başlayacaktır.

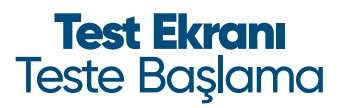

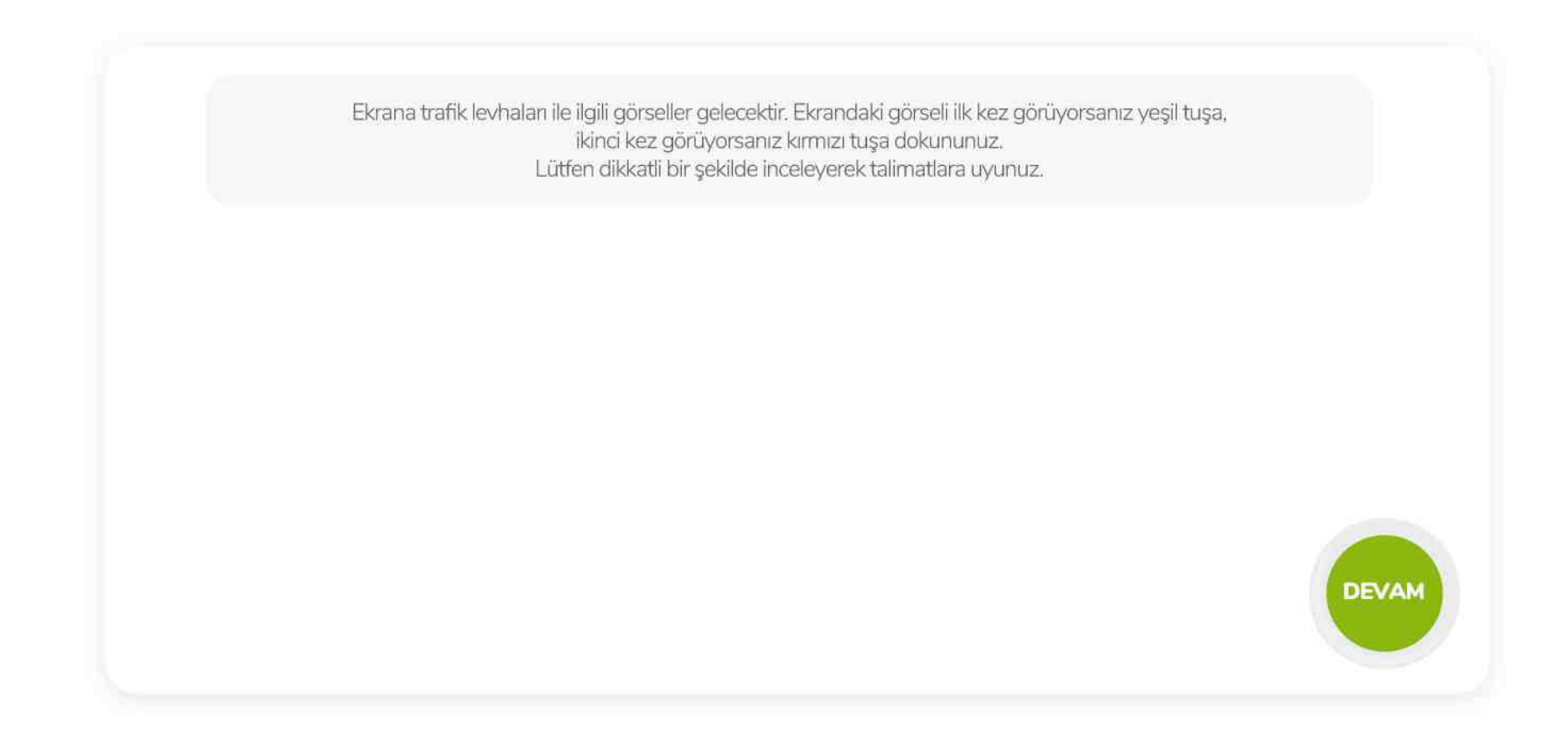

# Teste Başlama

Bu ekranda test sürecinin detaylı anlatımı ve genel uyarılar yer almaktadır. Kullanıcı " Devam " butonuna basarak teste devam edebilecektir.

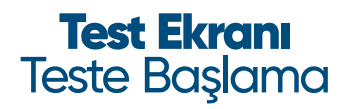

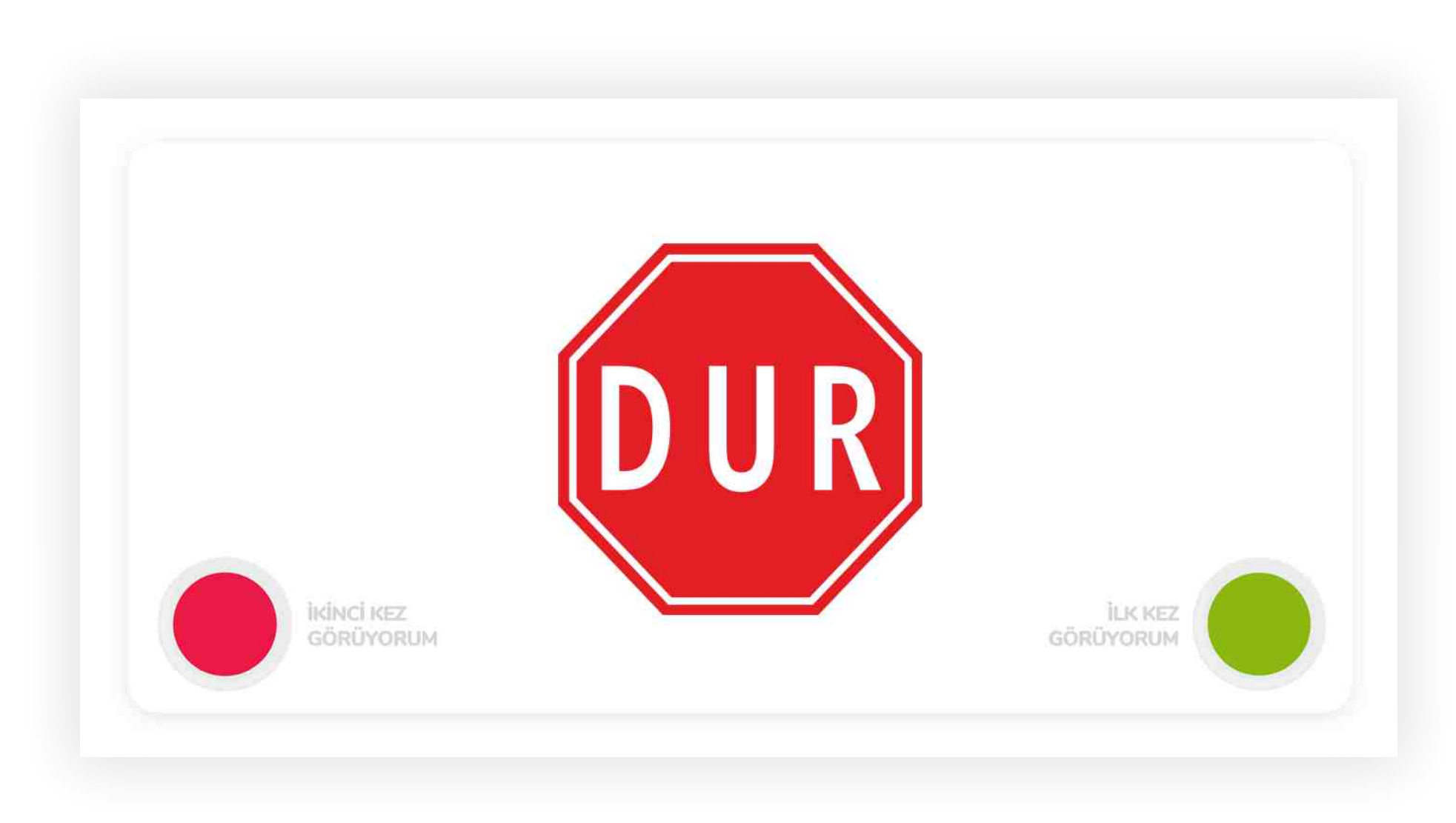

### Test Ekranı

Kullanıcının görsel algısını maksimum seviyede tutmak amacıyla sınav ekranları beyaz zemin üzerinde sade bir tasarım ile oluşturulmuştur. Bu ton renkleri ise dikkat çekici ve ayırt edici özellikte olmasına dikkat edilmiştir. Ayrıca butonların hangi işlemi yapacağıda hataların önüne geçmek için yanlarında belirtilmektedir.

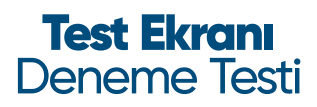

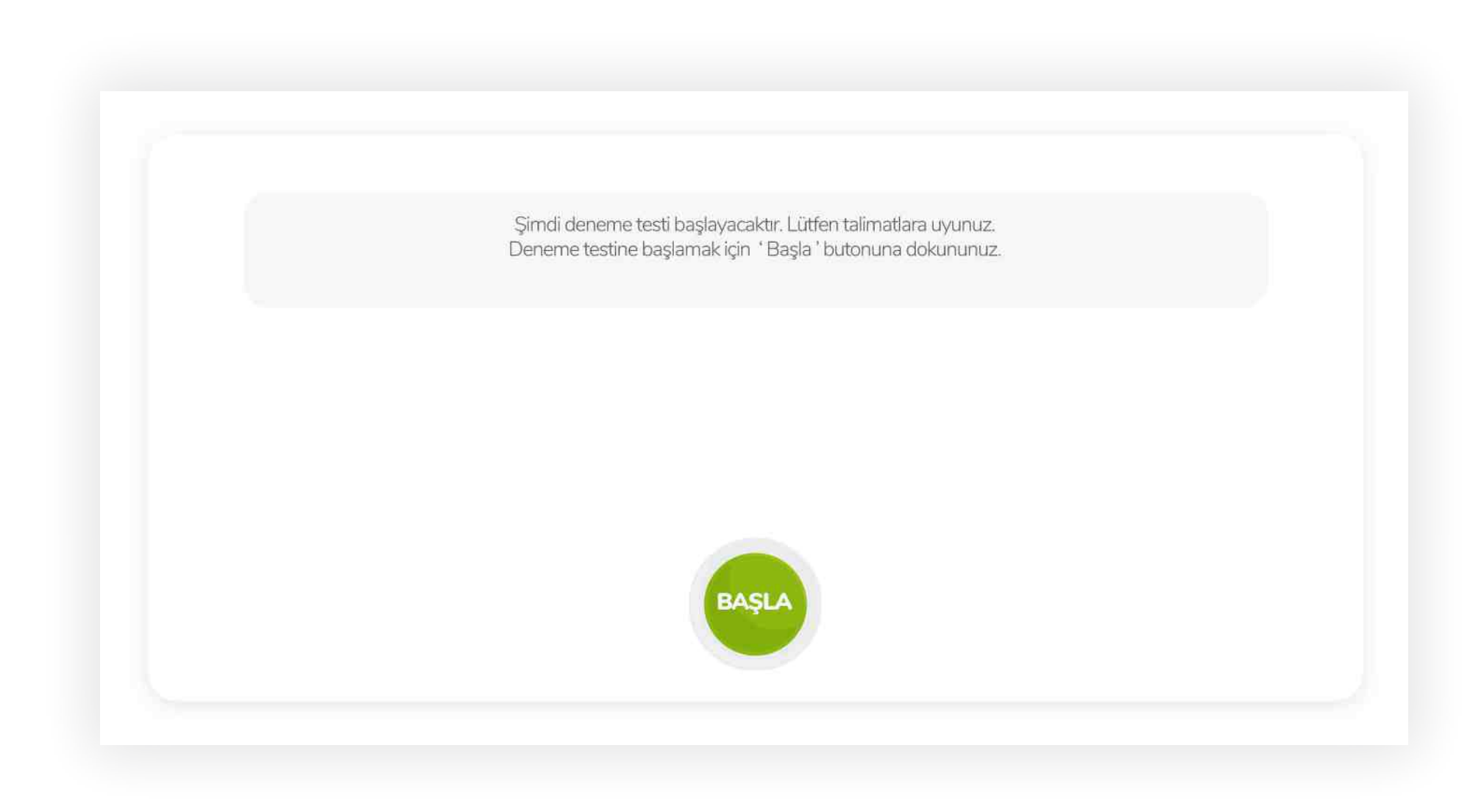

Kullanıcı kaynaklı hataları en aza indirmek amacıyla gerçek test öncesinde bir demo test uygulaması yapılacaktır.

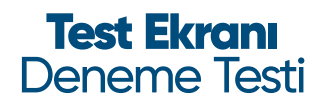

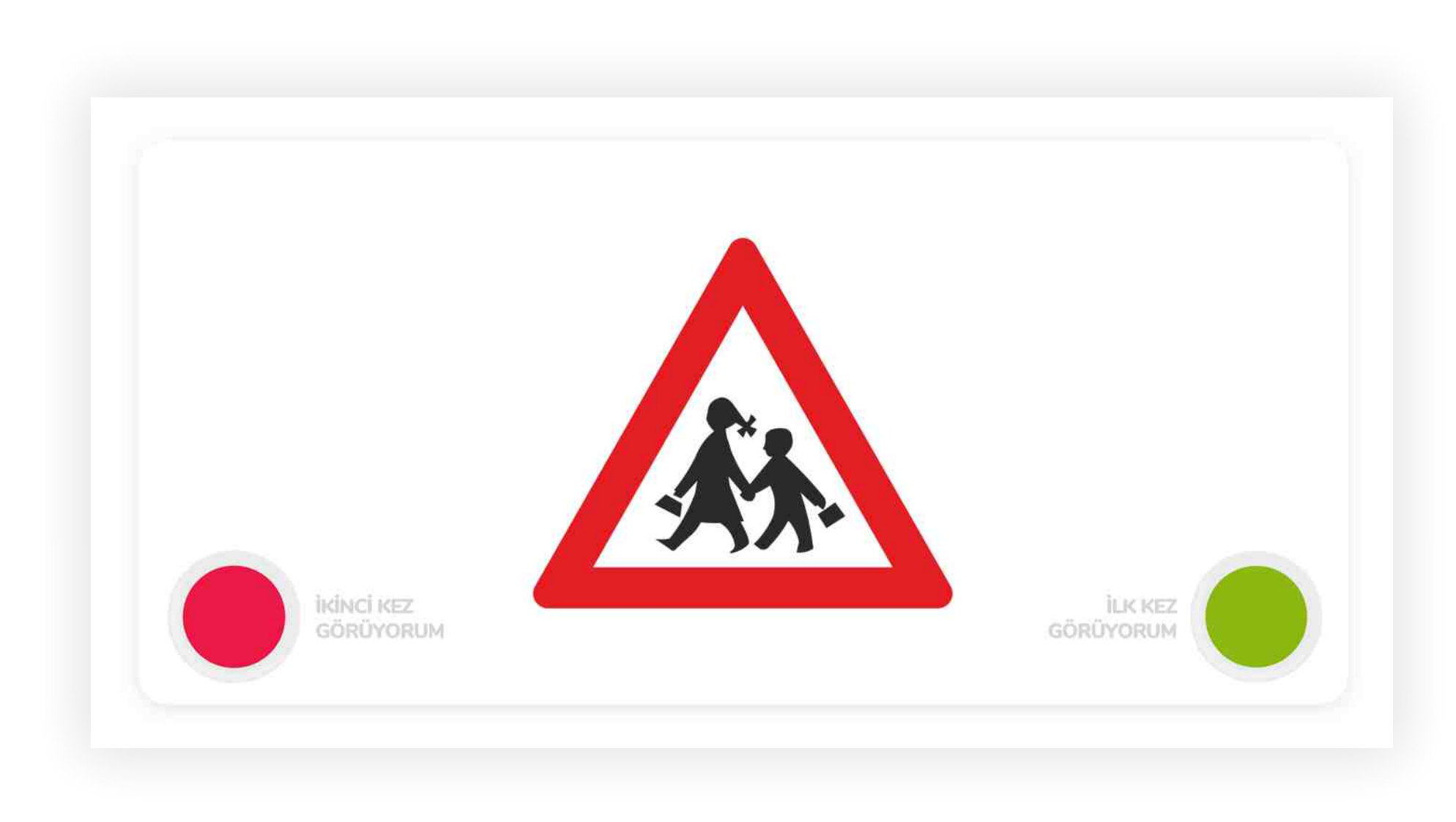

Kullanıcı normal test akışı şeklinde işlemlerine devam edecektir.

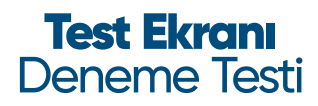

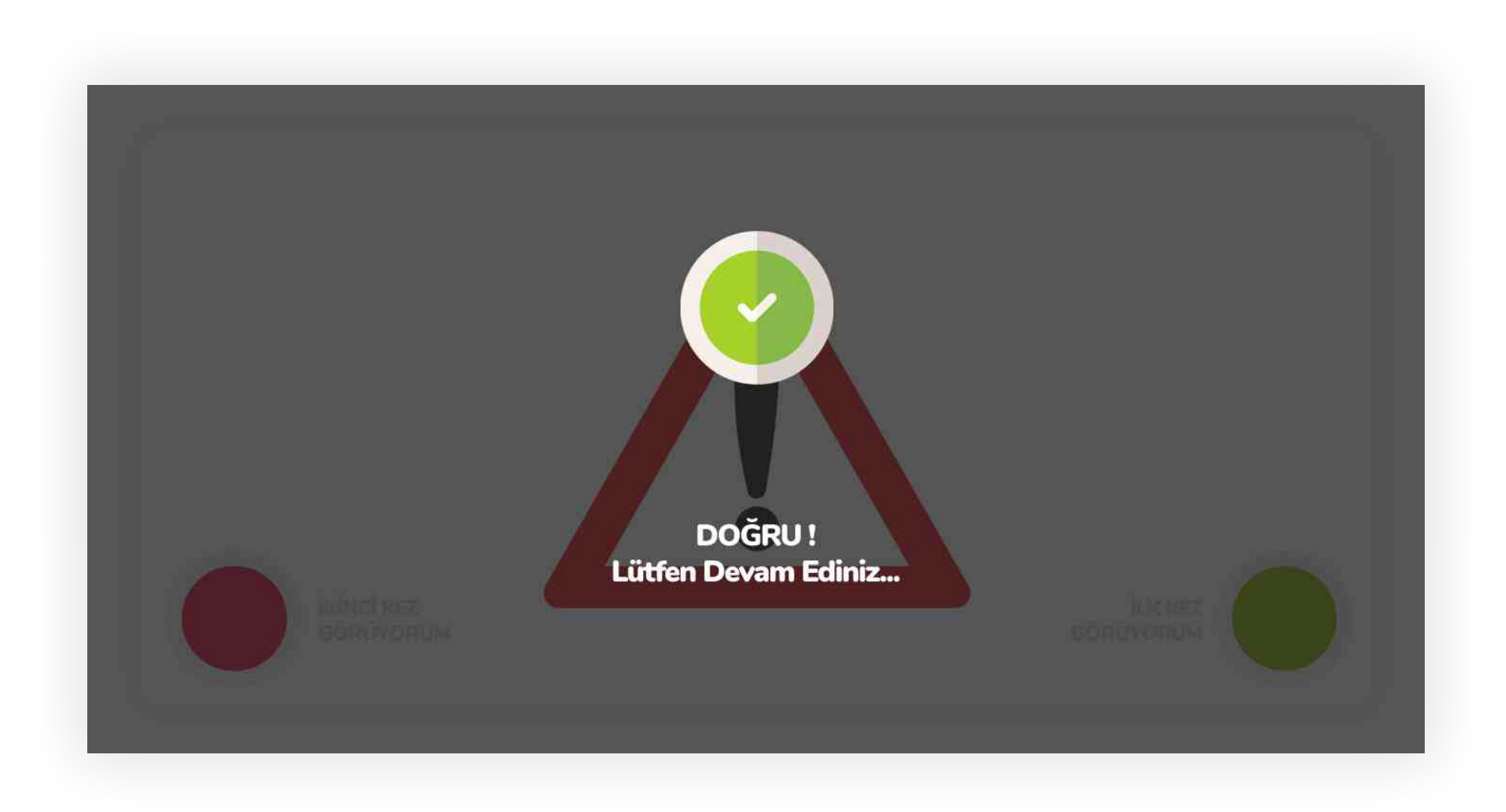

Balğınaı işlemleridi ve işlemle şı yaşıkılandabişli eliği leringi sektermanık adece elde akışı doğru cevaplardan sonra bu ekran gelecektir.

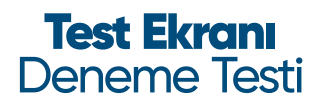

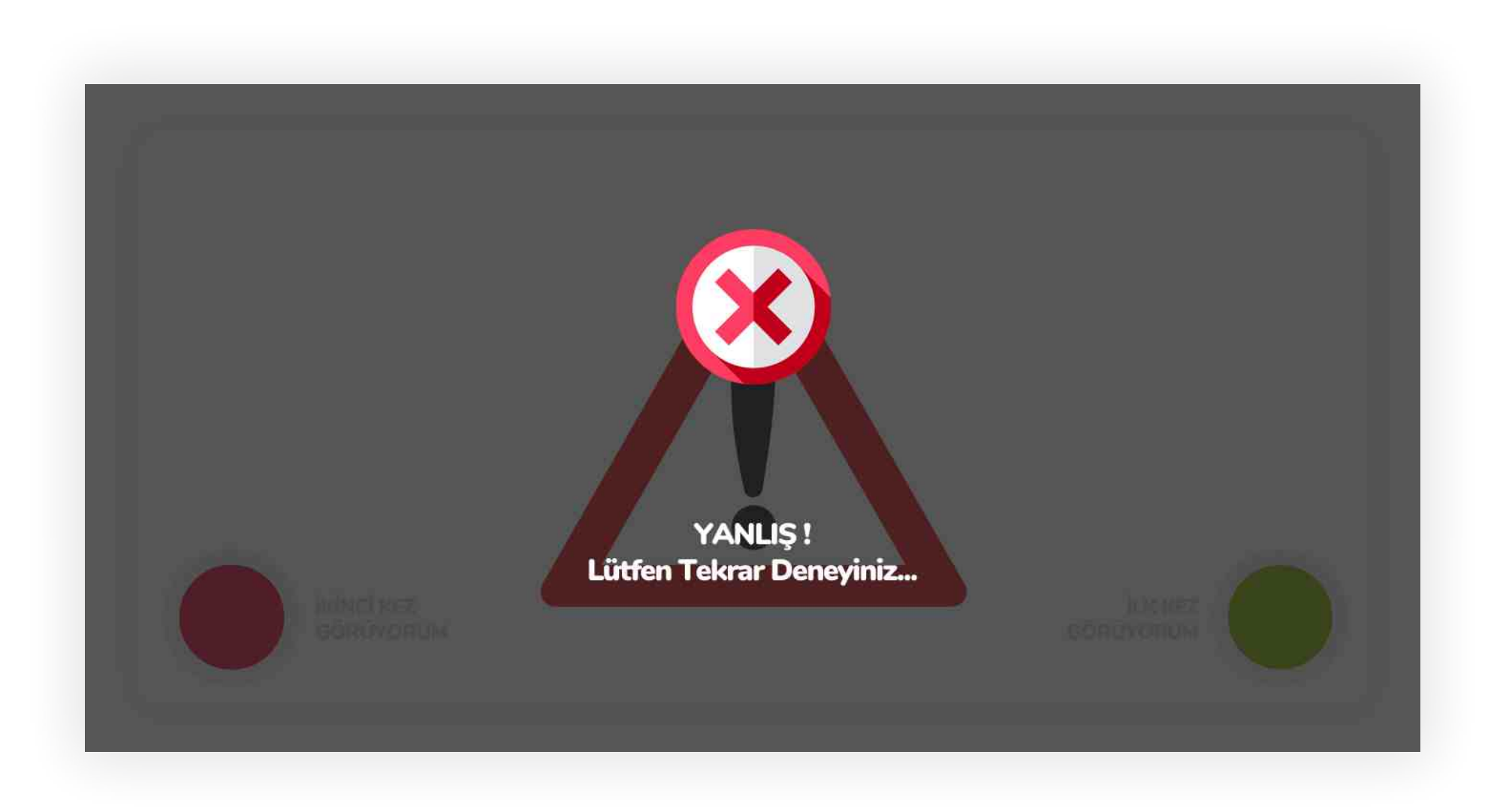

Kalıldış işlenaherici/eleşlearkışıyge.Klaindıle ilişilleğinle göstelermek amalerceyltardoğru cevaplardan sonra bu ekran gelecektir.

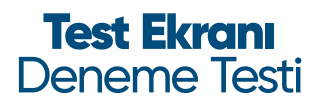

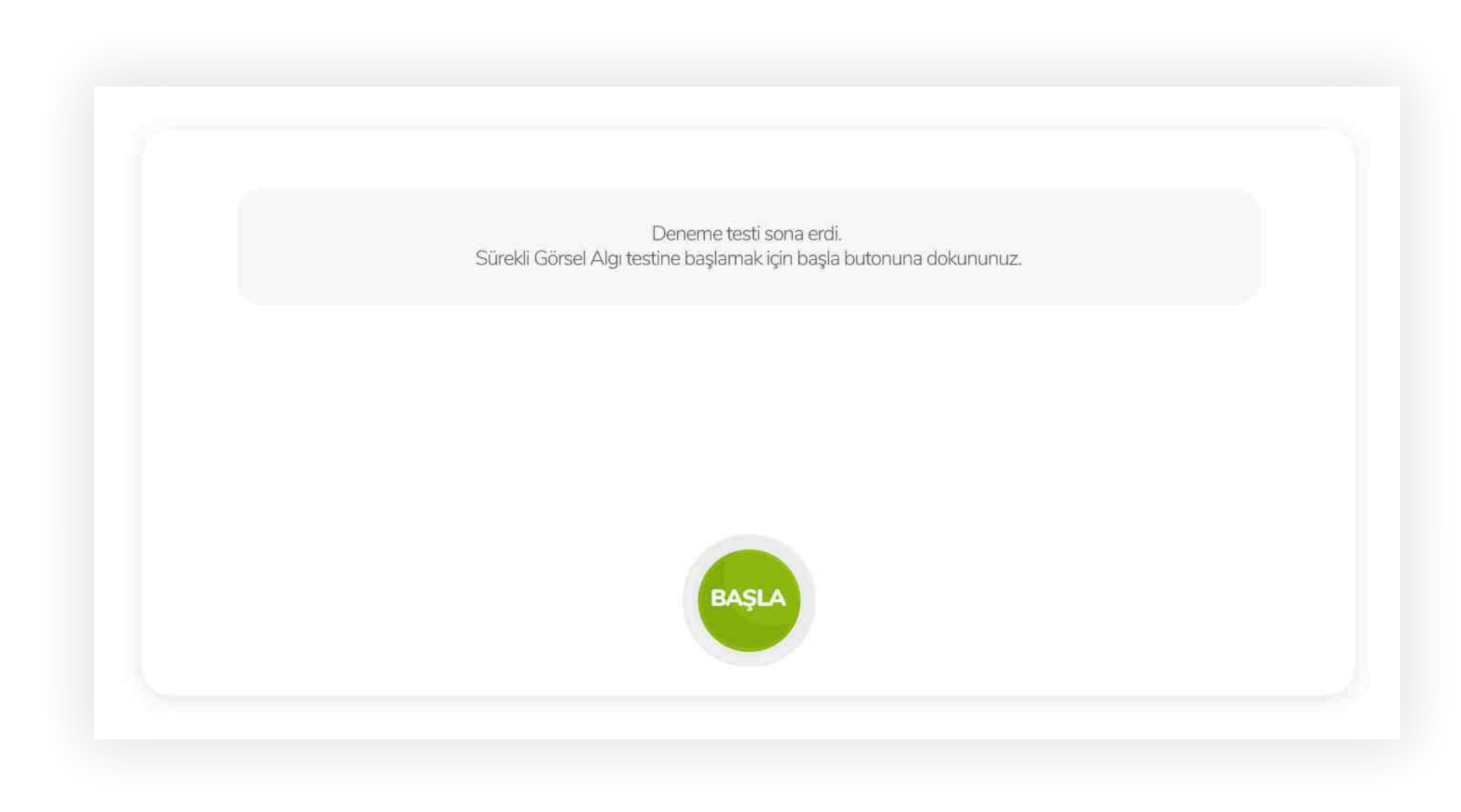

**Belteme test ntal test akışı şeklm senişlebirleriyev ekranın gelerek tip**rçek teste geçiş için yönlendirme yapılacaktır.

# Test Ekranı

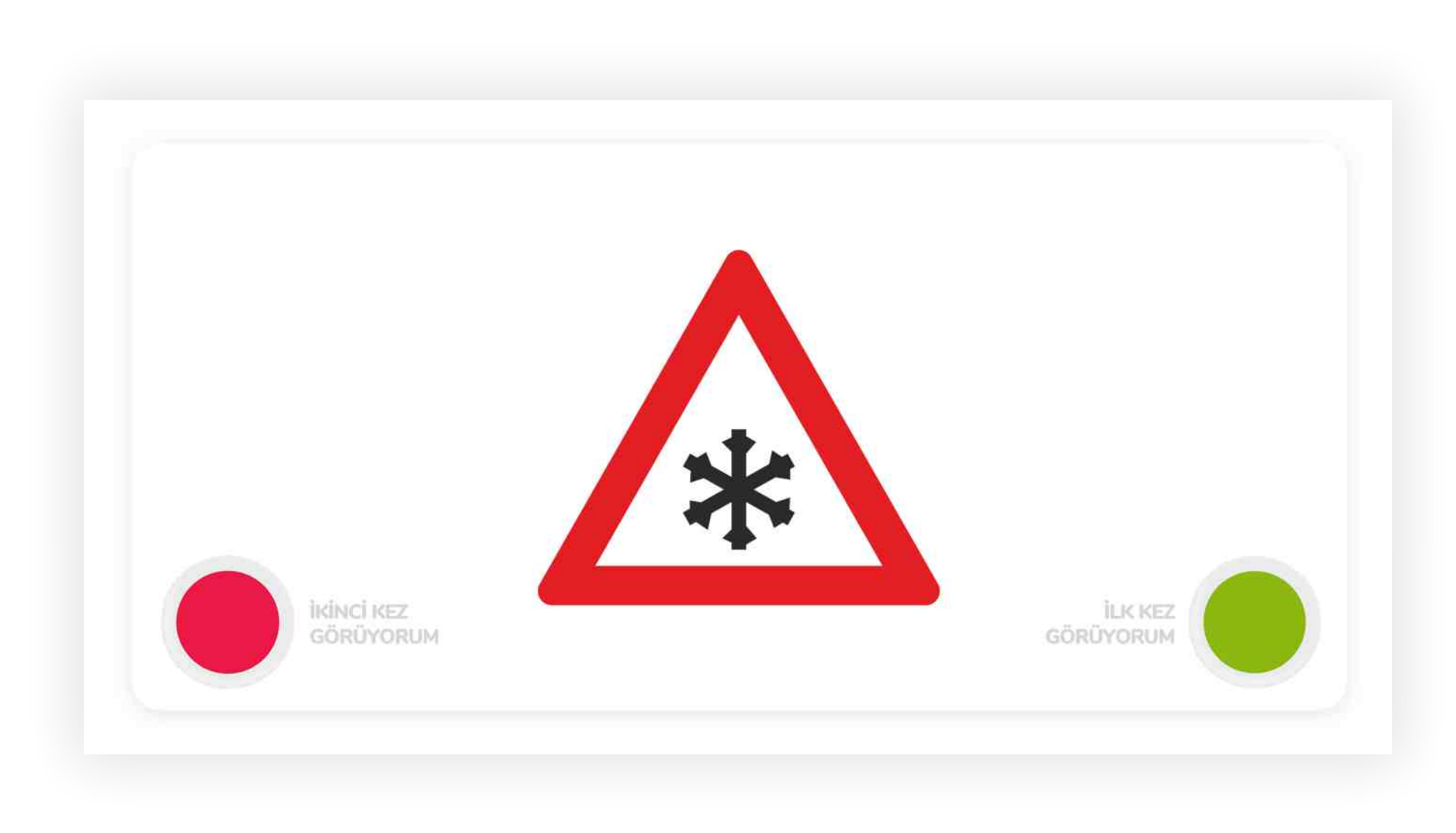

#### Dest Ekran Testi

<u>Rullan kestribadı testiktalın şeçelidiridi diğilemderin edeside ki adyende timaları devam ettirerek testi tamamlayacaktır.</u>

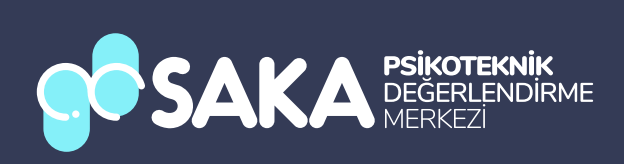